#### ELEX 3525 : Data Communications 2020 Fall Term

# **10 Mb/s Ethernet Transmitter**

# **Introduction**

In this lab you will use a hex editor to create a file containing an Ethernet frame. Then you will use a supplied program to convert this file to a 10 Mb/s Ethernet waveform in .csv format. You will load this file into the AWG which will generate an Ethernet waveform that will be received by the Ethernet interface on the lab PC. You will use a 'scope to measure the interface voltages and signal timing. You will use the Wireshark protocol analyzer to display the frame contents.

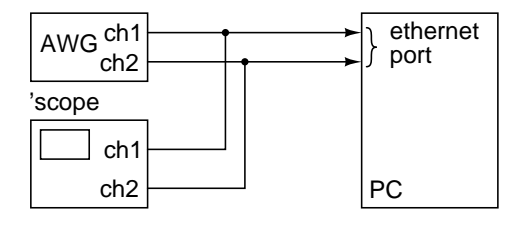

# **Create an Ethernet Frame**

Run HexEdit (available on the course web site) and use the menu item File⇒New to create a new file. Select a file size of 0 bytes. Right-click in the data area and select "Allow Changes". Use the Insert key to switch between inserting and over-writing existing values. Use the Tab key to switch between entering values as hex or ASCII characters.

Enter the bytes of an Ethernet packet that contains your full name and student ID as the payload (data). Include the preamble and SFD. The destination address should be the broadcast address (all 0xff). The source address should be the last six digits of your student ID (e.g. if you ID was A00123456 you would use a source address of 01:02:03:04:05:06). Set the length/type field to the number of bytes in the payload (i.e. in your name). This value will prevent decoding of the payload because it will not correspond to a known Ethertype (e.g. IP). The data field should contain your name padded with zeros to reach the minimum frame length.

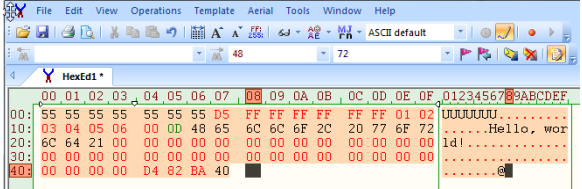

To compute the FCS, select the bytes *following the preamble* and compute the 32-bit CRC using the menu item Operations⇒Checksum⇒CRC 32. Add this 4-byte value to the end of the packet. Note that the CRC value computed by HexEdit is a 32-bit value that must be transmitted in order from LS to MS bit (you will have to reverse the byte order and the program will reverse the bit order).

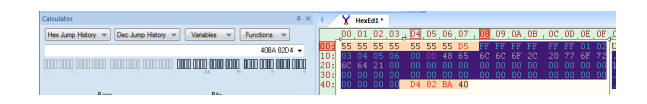

Use File⇒Save to save the data to a file called frame.bin. Make sure the length of the file in bytes is the minimum Ethernet frame length $l$  plus the preamble length (including the SFD).

Create the frame.bin file according to the instructions above.

## **Configure the AWG and Verify Waveform**

Use the etherload.py script in the ELEX 3521 folder on ShareOut to load the test1.csv and test2.csv files (in the same folder) into the AWG:

| ,<br>ELEX 3525 Rigol Ethernet Waveform Loader<br>Status:<br>Load | ×<br>$\Box$<br>$\overline{\phantom{a}}$<br>CSV file to read for channel 1 |                             | $\times$            |
|------------------------------------------------------------------|---------------------------------------------------------------------------|-----------------------------|---------------------|
| Exit                                                             | $\leftarrow$ ELEX > 3521 ><br>$\sim$ 0<br>$\leftarrow$                    | Search 3521                 | $\varphi$           |
|                                                                  | Organize -<br>New folder                                                  | 阻→                          | $\bullet$<br>$\Box$ |
|                                                                  | <b>图 Videos</b><br>$\wedge$<br>Name                                       | Date modified               | Type                |
|                                                                  | <b>E</b> WINDOWS (C:)<br>da test1.csv                                     | 11/24/2020 10:20            | Microsoft           |
|                                                                  | $\equiv$ DATA (D:)<br>图 test2.csv                                         | 11/24/2020 10:20            | Microsoft           |
|                                                                  | 图 samples.csv<br>S ShareFile (H:)                                         | 10/5/2020 9:08 AM           | Microsoft           |
|                                                                  | _pycache_<br>Shareln (l:)                                                 | 9/27/2020 11:36 PM          | <b>File folder</b>  |
|                                                                  | $\equiv$ ShareOut (J:)<br>$\vee$ <                                        |                             | $\mathbf{r}$        |
|                                                                  | File name: test1.csv                                                      | CSV (*.csv)<br>$\checkmark$ | $\checkmark$        |
|                                                                  |                                                                           | Open<br>▾                   | Cancel              |

<span id="page-0-0"></span><sup>1</sup>Unless your name is very long, it should fit into the shortestallowable Ethernet frame.

The configuration of the AWG is somewhat complicated by the need to use both channels to obtain a differential output. The AWG also has be set up in burst mode so that one waveform (frame) is transmitted every 16ms. This is the time interval between the NLP ("normal link") pulses that are included in the waveform created by the software.

In the lab, the two AWG outputs have been connected to the two 'scope channels and to a cable connected to the Ethernet adapter in the lab PC as shown below:

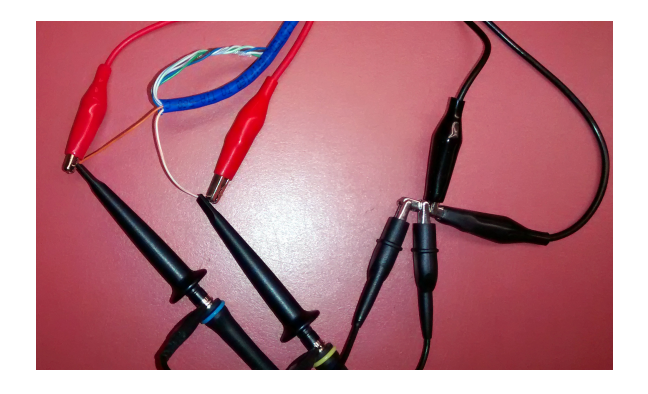

Use the UltraScope remote oscilloscope interface to check that the voltage levels, signal period and the preamble waveform are as expected.

Configure Ultrascope with the settings shown below. Note that the signal is connected to the 'scope through 10X probes. The purple trace is the "Math" trace which is configured using the Ultrascope "Function" button. Set the function to A-B with A being channel 1 and B channel 2.

Ultrascope, has a very limited set of triggering controls compared to the ones available through the front panel, but you should be able to configure it to see the following:

- 
- The Ethernet frames being repeated every 16ms:

• the NLP pulse followed by the Ethernet frame:

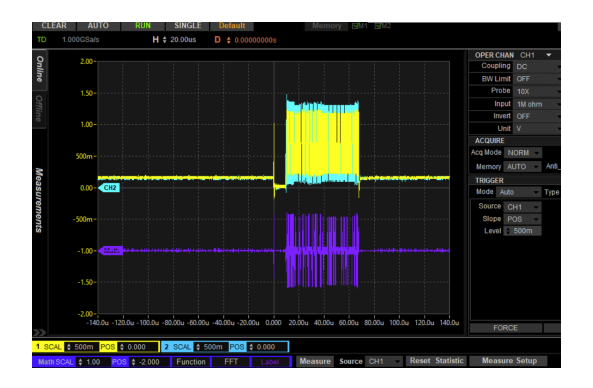

• the first few bits of the frame showing the two channels and how the differential signal, computed using Math mode, is a Manchester-coded signal with period of 100 ns per bit and levels of ±1. You will need to trigger using channel 2 and increase the trigger level to trigger on the first data bit instead of the NLP pulse.

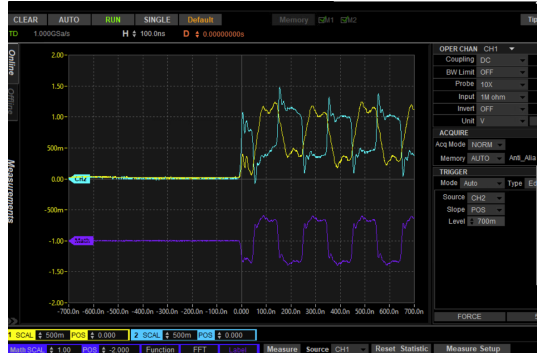

Obtain a screenshot of the start of the frame for use in your report.

# **View Packet Contents Using Wireshark**

From the Start menu search for "View Network Status". Find the network interface with the Intel network interface card (NIC):

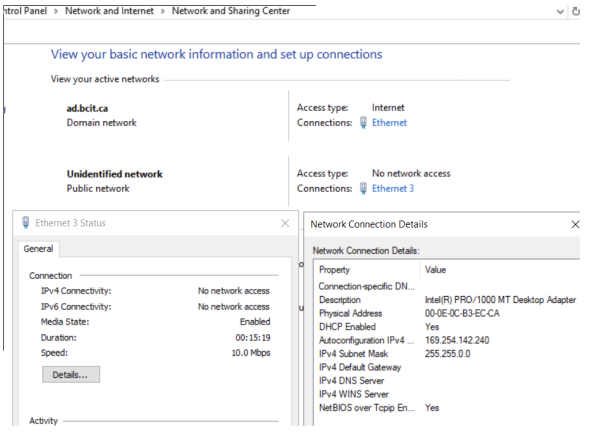

Run the Wireshark protocol analyzer, and doubleclick on the network interface found above to start capturing frames.

If the Type/Length field is less than 0x600 Wireshark will treat the packet as IEEE 802.3. The rarelyused 802.3 format uses the Type/Length field as a length field and includes a 4-byte LLC header following the type length field. Disable decoding of the 802.2 LLC protocol under the menu item Analyzer / Enabled Protocols... and de-selecting the LLC checkbox.

You should now see packets being displayed that say "Hello world" in the data portion as shown in the screen capture below.

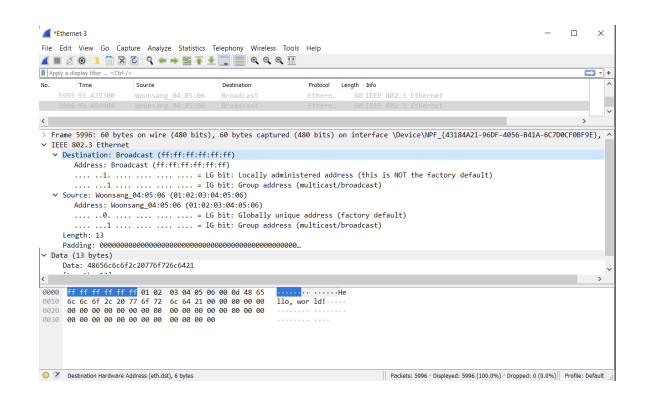

#### **Convert Frame Data to Waveform**

Now that you have verified that everything is configured and connected properly, you need to transmit the Ethernet frame you prepared earlier to verify it's correct.

The etherlab.c program reads a file and encodes the bits as a Manchester-encoded waveform. The bits are encoded in order from LS to MS bit. Therefore, if the bytes in your file represent a complete and correct Ethernet frame (including preamble and CRC) the output waveforms will represent a valid 10BASE-T frame.

The program reads a file called frame.bin and generates two files, channel1.csv and channel2.csv corresponding to the files that should be output on channels 1 and 2 of the AWG respectively.

Copy the compiled program, etherlab.exe, to the folder in which you've put your frame.bin file. Run the program (Shift-right-click, select "Open Powershell Here" and enter .\etherlab.exe). The program should create the channeln.csv files. Copy these to a folder on the lab PC.

#### **Check your Frame**

Run the etherload.py script again and select your channel1.csv file to load the two .csv files into the AWG as described earlier and view the decoded frames using Wireshark.

Take a screen capture (or two) showing the contents of the 802.3 header and the complete contents of the packet in both hex and ASCII (as shown above) for your report.

#### **Report**

Submit a report including the following:

- the usual identification information
- a printout from HexEdit showing your packet's contents in hex and ASCII
- a 'scope screen capture showing the singleended and differential voltages at the start of the packet showing the start of the preamble
- screen captures from Wireshark showing the received Ethernet header and data fields.
- Answers to the following questions:
	- (1) What is the minimum length of an 802.3 frame, not including the preamble? Does this include the header and FCS?
- (2) What is the frequency of the preamble waveform<sup>[2](#page-3-0)</sup>? Why?
- (3) Assuming the minimum frame size, how many bytes will be transmitted per frame, including preamble and FCS?
- (4) What part(s) of the frame you created does Wireshark not show?

<span id="page-3-0"></span> ${}^{2}\mathrm{Read}$  the square wave's period from the 'scope screen capture and compute the frequency. The answer may not be what you expect.